# ERH Sonthofen Handreichung Anmelden in der "Community DBwV"

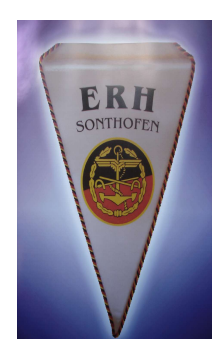

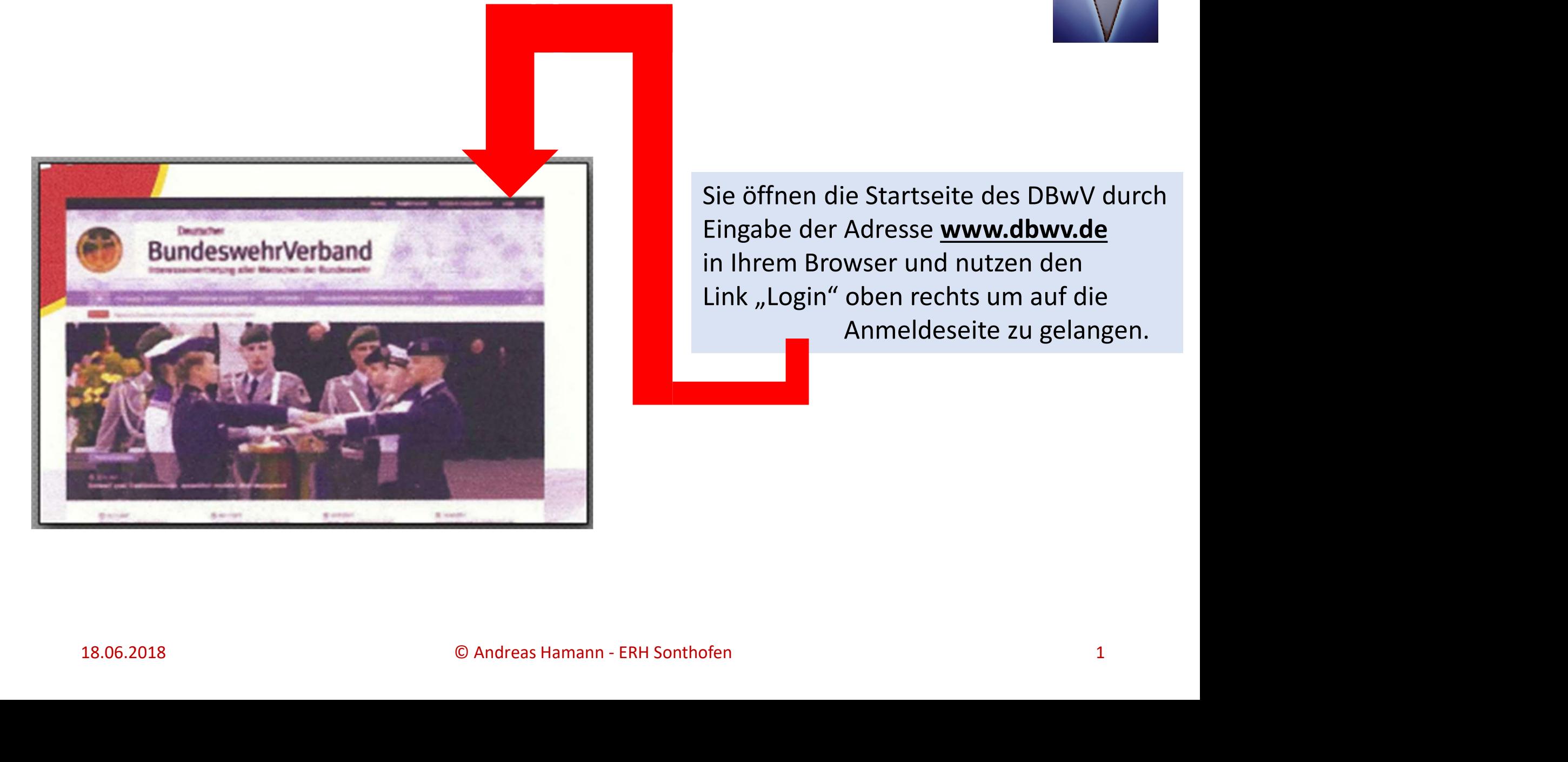

Sie öffnen die Startseite des DBwV durch Eingabe der Adresse www.dbwv.de in Ihrem Browser und nutzen den Link "Login" oben rechts um auf die Anmeldeseite zu gelangen.

Oder Sie geben sofort die Adresse https://community.dbwv.de/users/sign\_in ein. In beiden Fällen landen sie auf der u.a. Anmeldeseite.

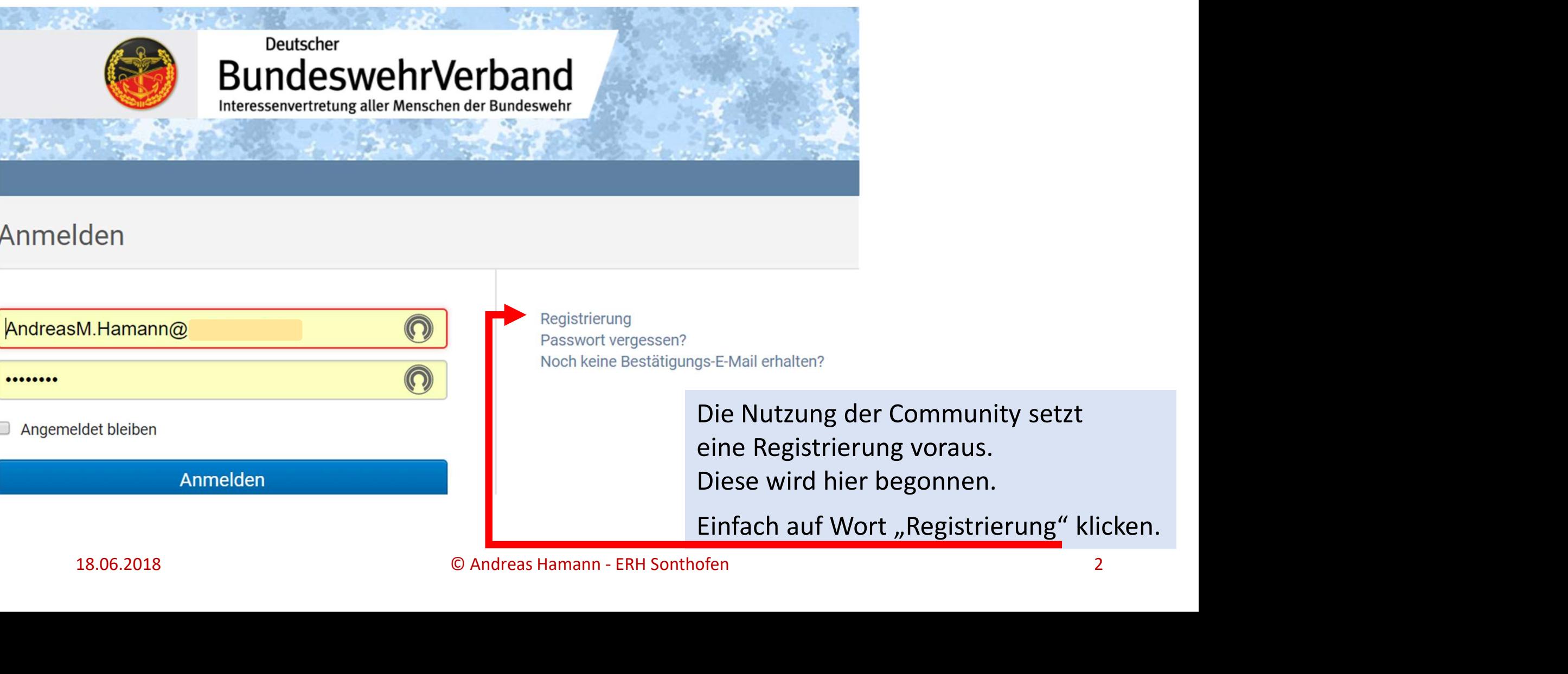

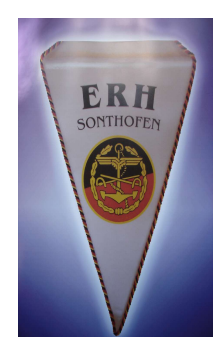

## Registrierung

## **Ihre DBwV-Mitgliedschaft**

Diese Angaben werden zur Authentifizierung Ihrer Mitgliedschaft benötigt.

### DBwV-Mitgliedsnummer \*

z B 1234560 oder 1 234 560-2

### Ihr Geburtsdatum \*

TT.MM.JJJJJ

- $\begin{pmatrix} 1 & 1 \end{pmatrix}$
- $\begin{picture}(20,20) \put(0,0){\line(1,0){10}} \put(10,0){\line(1,0){10}} \put(10,0){\line(1,0){10}} \put(10,0){\line(1,0){10}} \put(10,0){\line(1,0){10}} \put(10,0){\line(1,0){10}} \put(10,0){\line(1,0){10}} \put(10,0){\line(1,0){10}} \put(10,0){\line(1,0){10}} \put(10,0){\line(1,0){10}} \put(10,0){\line(1,0){10}} \put(10,0){\line(1$

Es öffnet sich eine neue Seite, in der die, für eine eindeutige Identifizierung Ihrer Mitgliedschaft notwendigen, Daten einzugeben sind.

Bitte achten Sie auf die korrekte Schreibu<br>
Ihrer E-Mail.<br>
Falscheingaben führen dazu, dass die<br>
Bestätigung Ihrer Registrierung im<br>
"Digitalen Nirvana" verschwindet...<br>
e<sub>ptiere sie.</sub><br>
Ebenso wichtig ist es, sich das gewä Bitte achten Sie auf die korrekte Schreibweise Ihrer E-Mail. Falscheingaben führen dazu, dass die Bestätigung Ihrer Registrierung im "Digitalen Nirvana" verschwindet… Severt Mail<br>
Severt Mail<br>
Severt bestätigen<br>
Severt bestätigen<br>
Severt bestätigen<br>
Severt bestätigen<br>
Severt bestätigen<br>
Severt bestätigen<br>
Digitalen Nirvana" verschwindet...<br>
Severt Schreibweise<br>
Digitalen Nirvana" versch

Ebenso wichtig ist es, sich das gewählte Passwort zu merken bzw. zu notieren. Es ist Ihr "Ausweis" bei künftiger Nutzung.

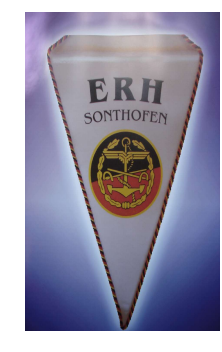

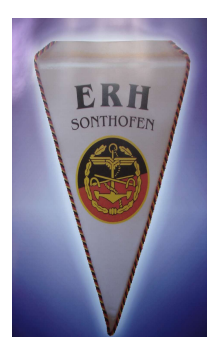

In der Regel erhalten Sie binnen 24 Stunden Ihre Bestätigungsmail. Jetzt bitte Ihr "Konto" bestätigen und schon sind Sie Mitglied der Community.

## Zugang bestätigen

Sehr geehrte(r) Empfänger(in),

Um das Konto mit der E-Mail-Adresse **charamiten amann@gmannann**zu bestätigen, folgen Sie bitte diesem Link:

https://community.dbwv.de/users/confirmation?confirmation\_token=Z

esse **Kanademik († 1878)**<br>20 Julie – Andreas Hamann <mark>Colemannic II († 1855)</mark><br>20 Julie – E-Mail-Adresse in einem Nutzerkonto verwendet we<br>31 Mei – E-Mail-Adresse in einem Nutzerkonto verwendet we<br>31 Mei – ERH Sonthofen Sie erhalten diese Nachricht, weil Ihre E-Mail-Adresse in einem Nutzerkonto verwendet werden soll. Im das Konto mit der E-Mail-Adresse **in Exploration (1994)**<br>
Im das Konto mit der E-Mail-Adresse **in Election (1994)**<br>
In das Konto mit der E-Mail-Adresse in einem Nutzerkonto verwendet werden<br>
ie erhalten diese Nachricht,

Wenn technisch alles glatt gelaufen ist, erhalten Sie in der Regel binnen 24 Stunden Ihre Bestätigungsmail.

Sollte dies nicht so sein, können Sie den Versand einer Bestätigungsmail hier "händisch" auslösen.

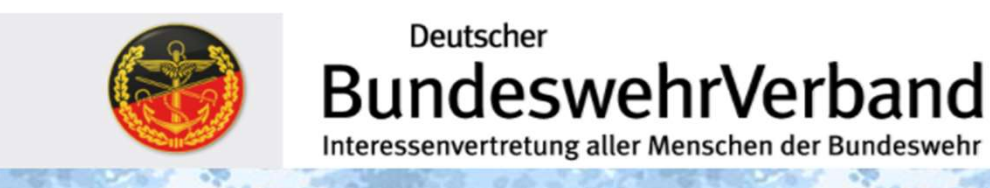

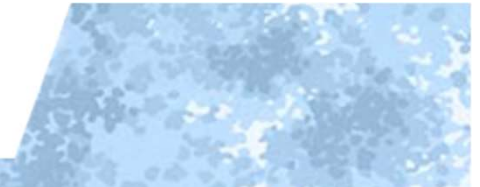

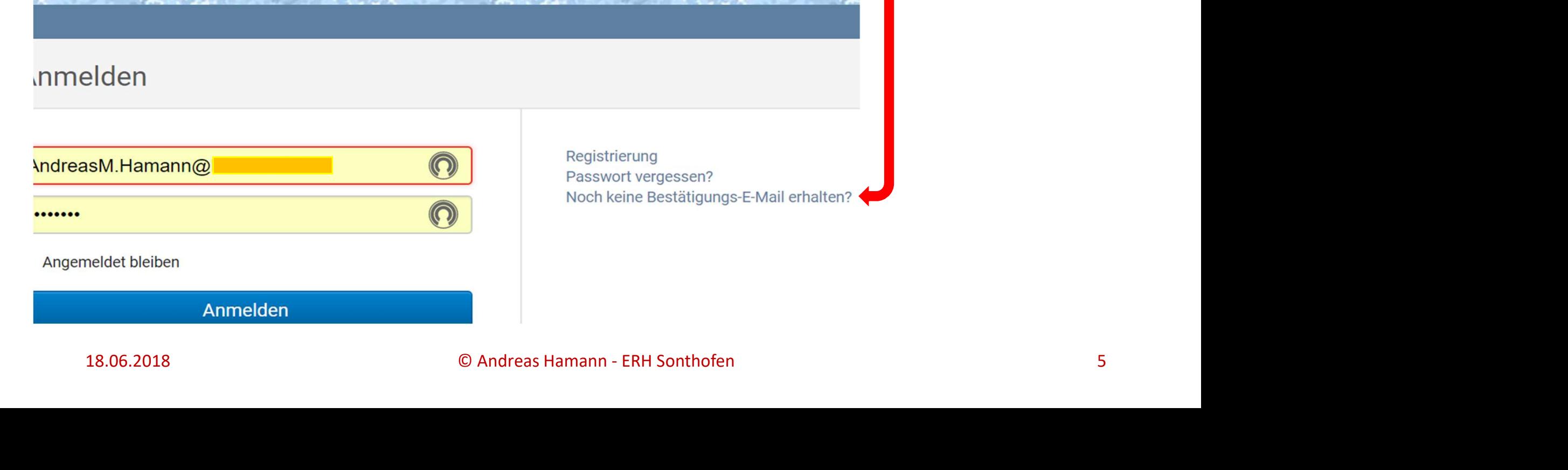

Registrierung<br>Passwort vergessen?<br>Noch keine Bestätigungs-E-Mail erhalten?<br>© Andreas Hamann - ERH Sonthofen

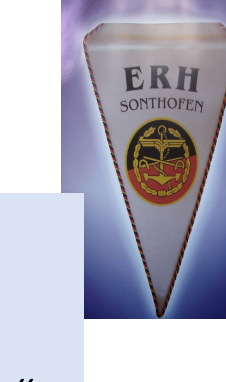

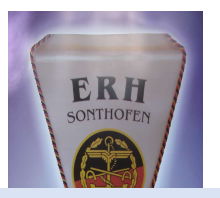

Auf dieser, der "Anmeldeseite", wird Ihnen auch geholfen werden, wenn Sie tatsächlich einmal Ihr Passwort vergessen haben.

Sollte dies so sein, können Sie die Rücksetzung (Löschung) Ihres "alten" Passwortes hier "händisch" auslösen.

Sie erhalten eine Mail, mit deren Hilfe Sie ein "Neues" Passwort vergeben.

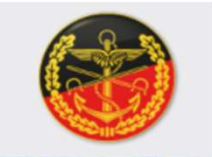

Deutscher **BundeswehrVerband** Interessenvertretung aller Menschen der Bundeswehr

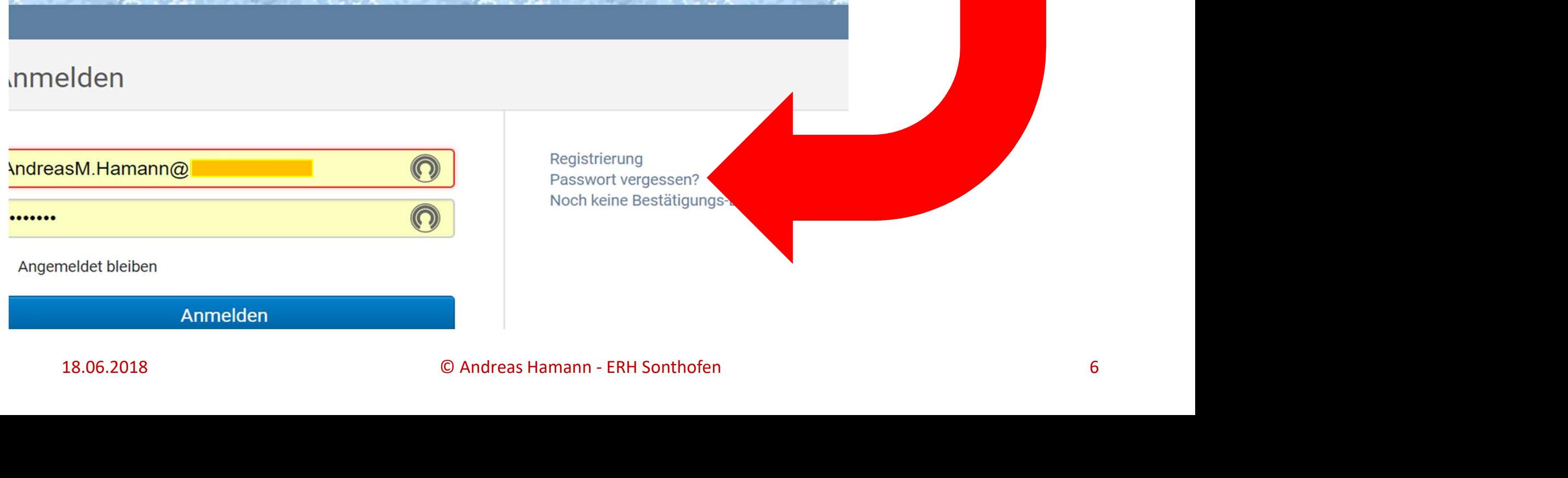

Registrierung<br>Passwort vergessen?<br>Noch keine Bestätigungs<br>© Andreas Hamann - ERH Sonthofen